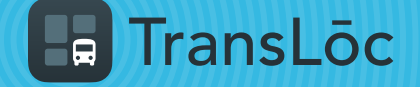

USING THE TRANSLOC APP

## How to Book a Ride On-Demand (Part 1 of 2)

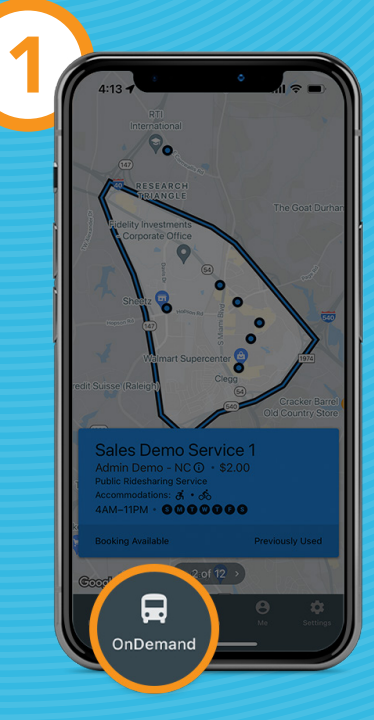

Select the *OnDemand* tab

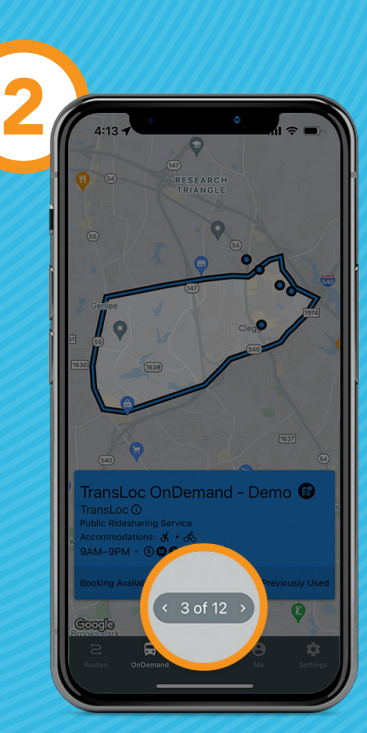

Use the arrows to scroll through service offerings

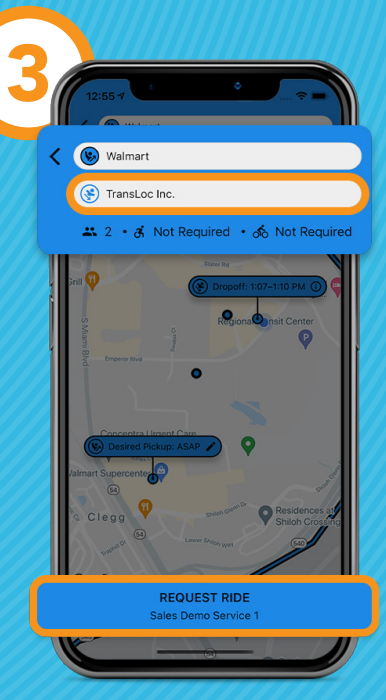

CONTINUE TO STEPS [4-7](#page-1-0)

Enter in dropoff address and then click *Request Ride*

<span id="page-1-0"></span>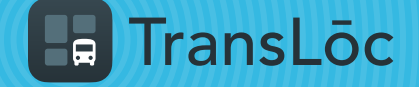

USING THE TRANSLOC APP

## How to Book a Ride On-Demand (Part 2 of 2)

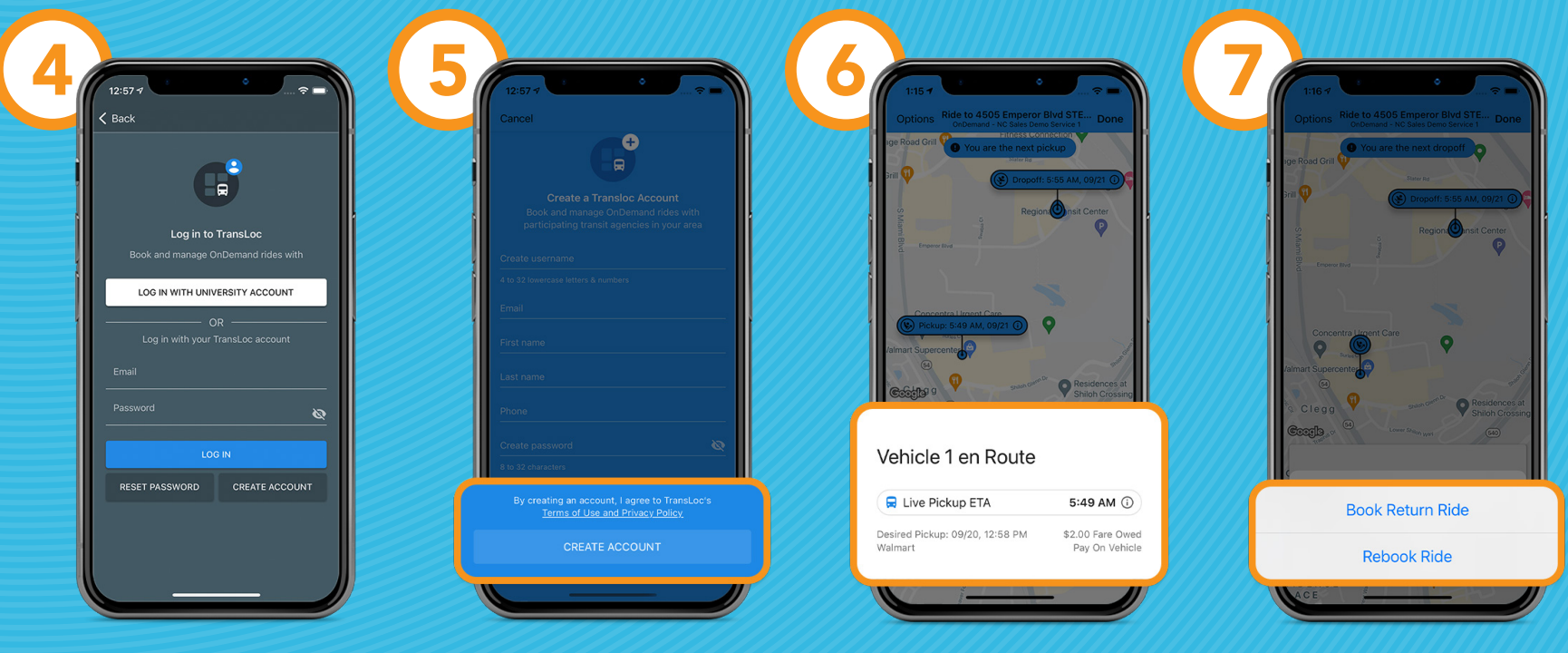

If requested, login or create a new account

If creating a new account, complete your profile, then tap *Create Account* You will be assigned a ride with a pickup ETA

Once in the vehicle, you will get a dropoff ETA, with the ability to book a return ride or rebook a ride